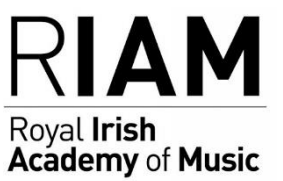

# **For RIAM Faculty: Using Zoom for Online Teaching in the RIAM**

- *1. [What is Zoom?](#page-0-0)*
- *2. [Setting up Zoom](#page-0-1)*
- *3. [Setting up a class or lesson](#page-0-2)*
- *4. [Sending the invite to the class or lesson](#page-1-0)*
- *5. [Starting the class/lesson](#page-2-0)*
- *6. [Getting the best sound quality from Zoom](#page-3-0)*
- *7. [Sharing screens](#page-4-0)*
- *8. [Virtual gestures \("Raise hand" etc\)](#page-5-0)*
- *9. [Adjusting settings during a Zoom session](#page-5-1)*
- *10. [Changing settings for all meetings](#page-6-0)*
- *11. [Recording sessions](#page-7-0)*

# <span id="page-0-0"></span>**1. What is Zoom?**

Zoom is a video-conferencing app that enables you to have meetings online. It is similar to Skype and Facetime, but has more features suited to teaching.

RIAM is recommending it for teachers to enable online teaching during the COVID-19 shutdown. Teachers need to set up a Zoom account, but students are not required to. Both teachers and students will need the Zoom software to use it.

# <span id="page-0-1"></span>**2. Setting up Zoom**

- Go to [https://zoom.us](https://zoom.us/) and select the **Sign up** button on the top right.
- Enter your RIAM email address
- Check your email for the verification link. If it doesn't appear in the inbox, check your Spam/Junk folder
- Click the link and fill out your details, e.g. full name & password.
- <span id="page-0-2"></span>• You are now ready to use Zoom and set up lessons  $\&$  meetings

# **3. Setting up a class/lesson**

Go to [https://zoom.us](https://zoom.us/) and sign-in. Then select **Schedule a Meeting.** Give the meeting a meaningful topic name, e.g. instrument and name of student.

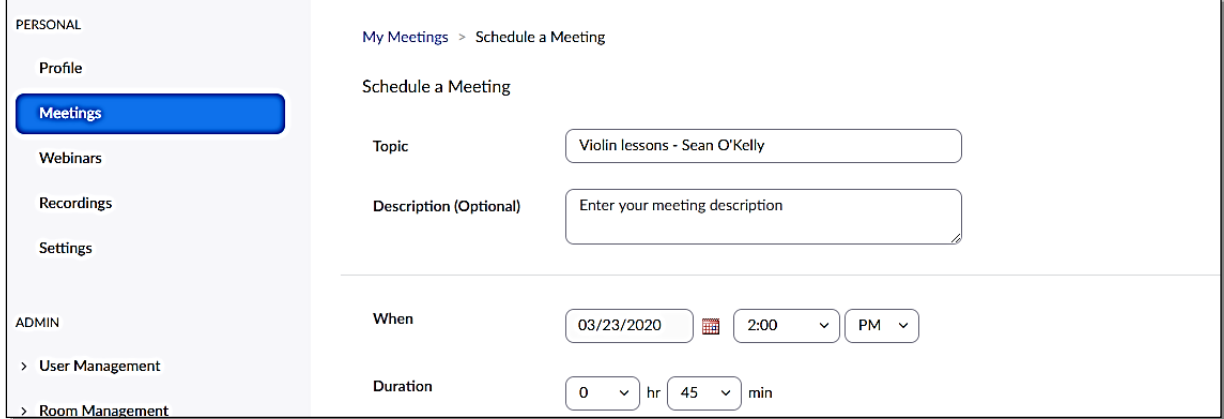

Note: on the free version, any classes with more than 3 participants have a limit of 40 minutes per session. To get over this you can restart the same session.

**Note:** you will probably prefer to set up a series of lessons rather than have to recreate the meeting every week. To do this, tick the "Recurring" checkbox and fill in the remaining details (e.g date lessons end, day of week etc.).

**Other suggested settings:** Select Video for Host & Participant to be on at the beginning of the meeting.

<span id="page-1-0"></span>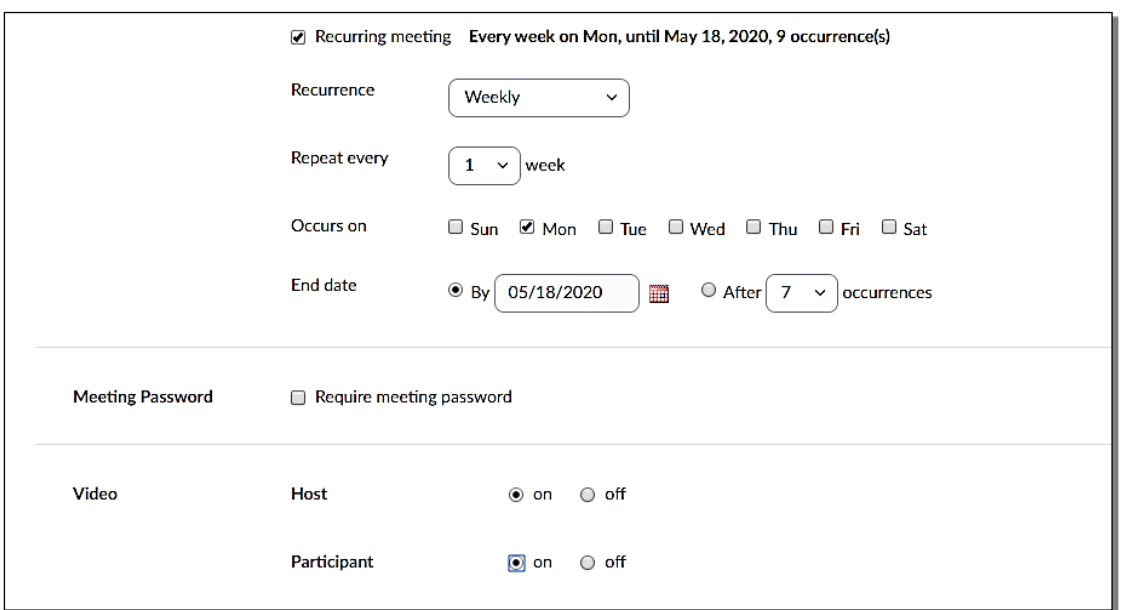

## **4. Sending the invite to the class or lesson**

- Select the **Meetings** link to list all the scheduled meetings/lessons
- Select the particular meeting you want to send the invite for
- Either select and copy the Join Url, or else click **Copy the invitation**
- Send an email to the student. Note: the student does not need to have created a Zoom account to join the session.

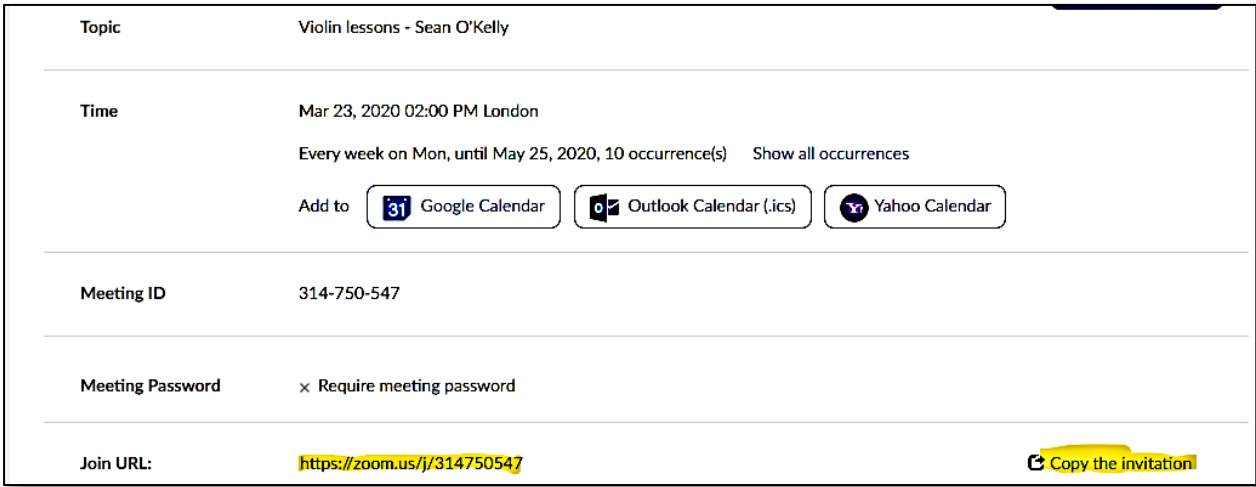

<span id="page-2-0"></span>When sending the email, paste (Ctl+V (PC) or Cmd+V Mac) the copied invitation into the email.

You may wish to edit the invite as needed. To make sure the url is clickable, position the cursor at the end of the link in your draft email and press *Return* or *Enter*. It should turn blue, which means it is now clickable.

If you are teaching a Junior RIAM student remember that you must send the link to the student's guarantor email, so you may need to indicate the name of the student you are teaching.

#### **5. Starting the class or lesson**

For the student to start the Zoom session to join the class, they just need to click on the link you sent them, or else copy it into the address bar of a browser.

At this point your students will see prompts to download or run Zoom on their computer.

While you may have your students an email invitation email, it is probably advisable to send them a reminder just before it starts.

To start the class, just click on the link in the email you sent to the students. Alternatively from the Zoom browser window [\(https://zoom.us/profile\)](https://zoom.us/profile) select **Meetings** and click the **Start** button beside the relevant class.

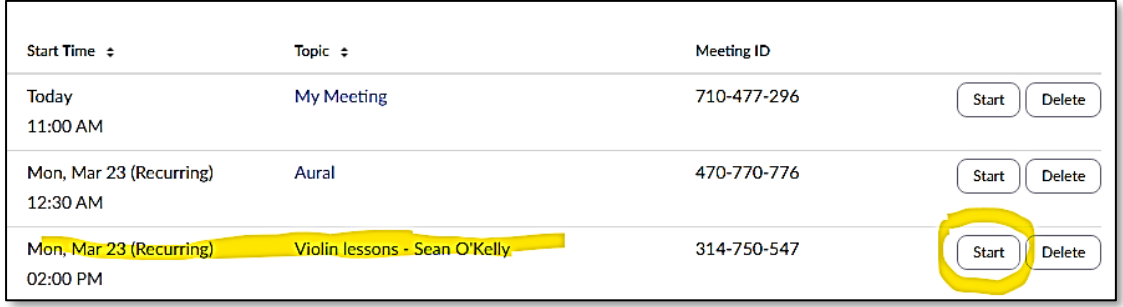

# <span id="page-3-0"></span>**6. Optimising the sound settings for the lessons**

To improve the sound playback for all sessions run the Zoom application (if you can't find it, type *Zoom* into the search bar or Finder)

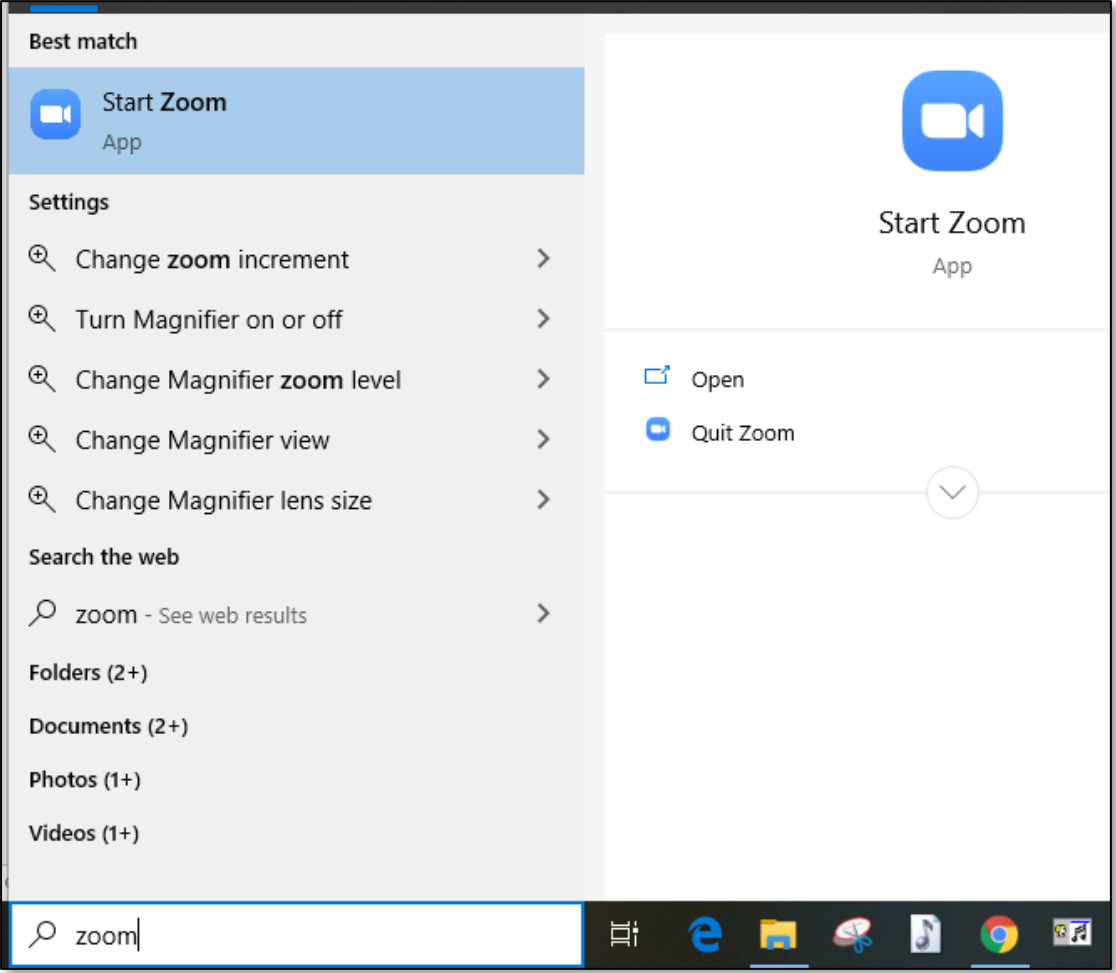

Click on **Home** and locate the Settings icon in Zoom (gear symbol on right right).

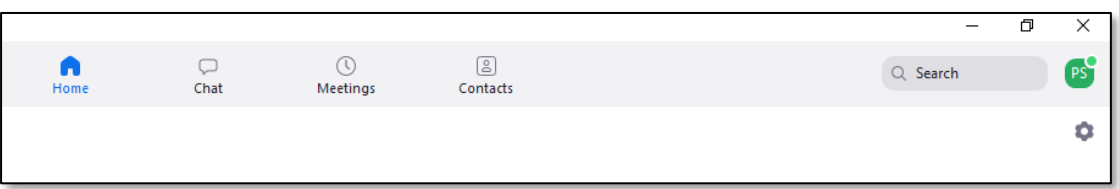

- Select **Audio**
- Under **Microphone** uncheck **Automatically adjust volume**
- Select **Advanced**
- Check the box **Show in-meeting option to "Enable Original Sound from Microphone"**
- Set **Suppress Persistent Background Noise** to **Disabled**
- Set **Suppress Intermittent Background Noise** to **Disabled**
- Make sure **Echo Cancellation** is set to **Auto**

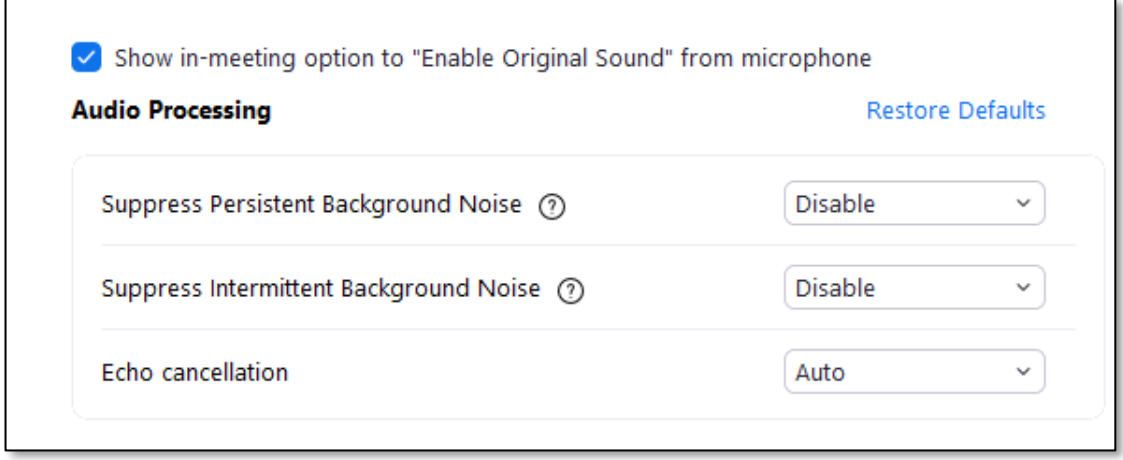

*Figure 1 Recommended sound settings for Zoom*

**NOTE: both the teacher and the students will need to apply settings shown above inside the Zoom client.** 

#### <span id="page-4-0"></span>**7. Sharing screen**

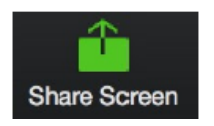

You can share your screen in the meeting. You could use this for e.g. sharing a Youtube video or music score, or corrected assignment. You can also permit or disable the student(s) from sharing their screen.

- **SHARE YOUR SCREEN:** hover over the bottom of your Zoom screen and click on **Share Screen—***and additionally be sure to click in the tiny check box, lower left, for* **Share computer sound***.* Then click on **Share Screen**  (lower right). Click on **Stop Share** when you are done sharing your screen (red button, top of your active window).
- **ANNOTATE A SCREEN YOU ARE SHARING**: Hover over the bottom of your Zoom screen and click on **Share Screen**
	- o navigate to or open the file/document you want to show
	- o hover over (or push with your curson) the green ID tab or the red Stop Share tab at the top of your screen

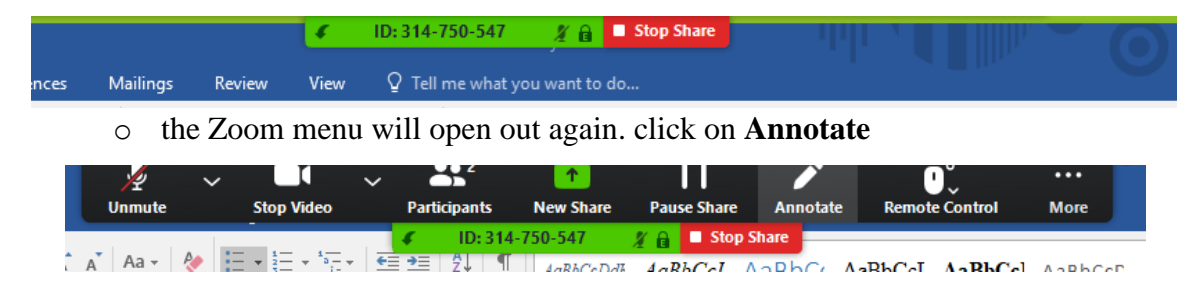

- o click on any of the tools on the pop-up tool bar (Mouse, Test, Draw, Spotlight, Erase, Save) => click on **Stop Share** when you are done (red button, top of your active window).
- **ANNOTATE SOMEONE ELSE'S SHARED SCREEN**: Click on **View Options** at the top of your screen and choose Annotate**.** Then select from any of the tools.

## <span id="page-5-0"></span>**8. Student/Teacher interactions & virtual gestures online ("Raise hand" etc.)**

Zoom sessions can become problematic if people try to interrupt or speak at the same time. This is more an issue for classes rather than individual lessons

Zoom has a feature to allow a student indicate virtually they have raised their hand.

To do this the student hovers mouse to the bottom of the screen and clicks **Participants.** 

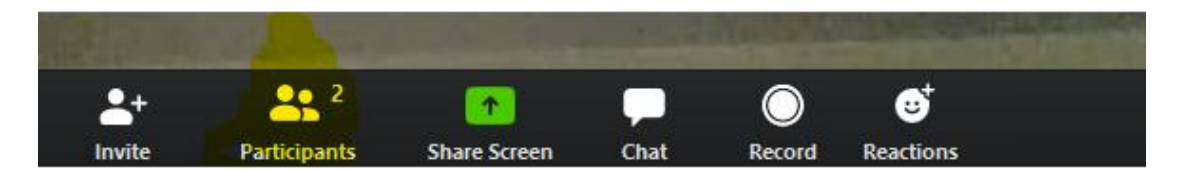

Then they select **Raise hand** from the right-hand panel which pops up.

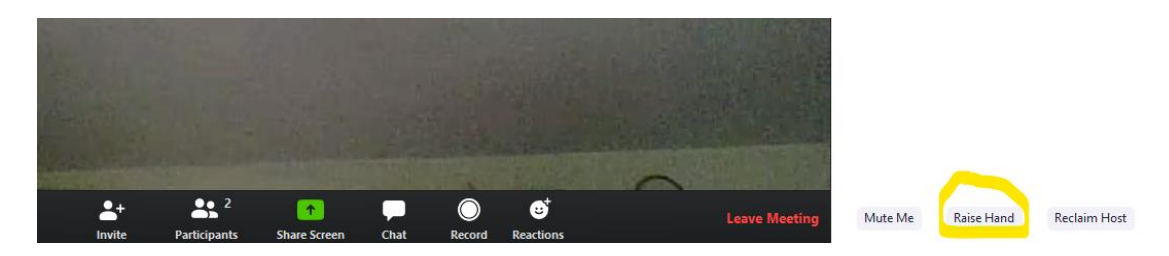

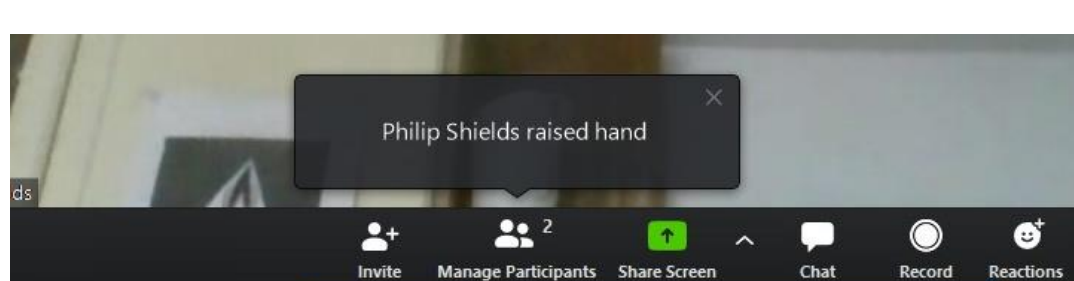

<span id="page-5-1"></span>You will see the notification popping up on your screen:

### **9. Changing settings during a Zoom session**

If the connection is poor, you might wish to cut the video during the session.

To change the session settings, access the Zoom menu by hovering mouse at the foot of the Zoom screen

Click on "Stop Video" will allow you to cut video.

Clicking on the arrow beside microphone symbol with "Mute" will allow access to Audio settings via a menu

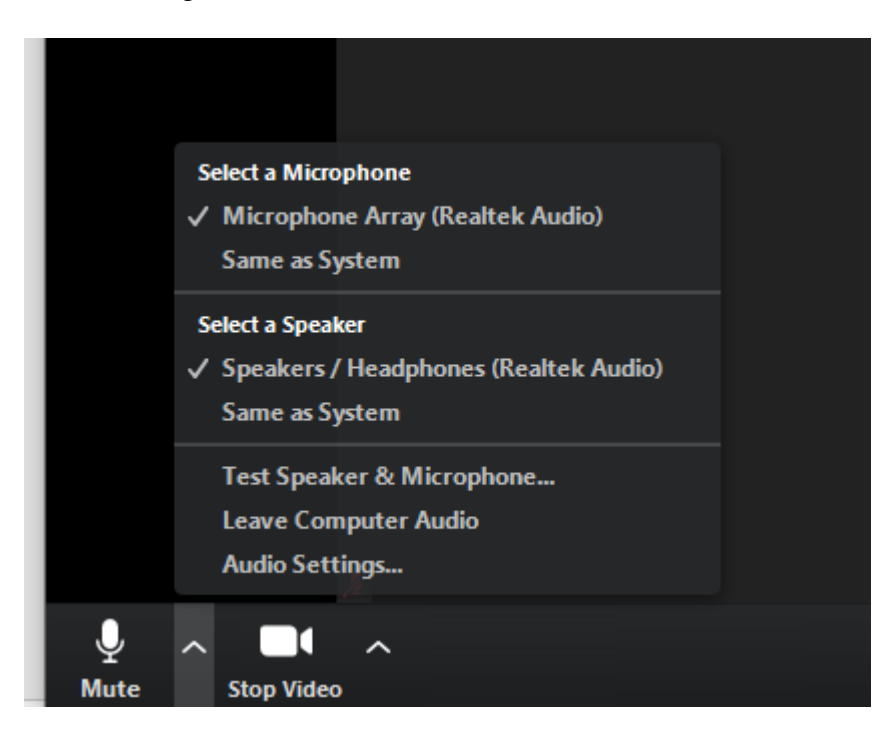

## <span id="page-6-0"></span>**10. Changing settings for meetings etc.**

Switch back to the Zoom browser window and go to settings <https://zoom.us/profile/setting>

There are a variety of options that you can preset for future meetings. For example you can set video & audio to be enabled for both teacher and student by default.

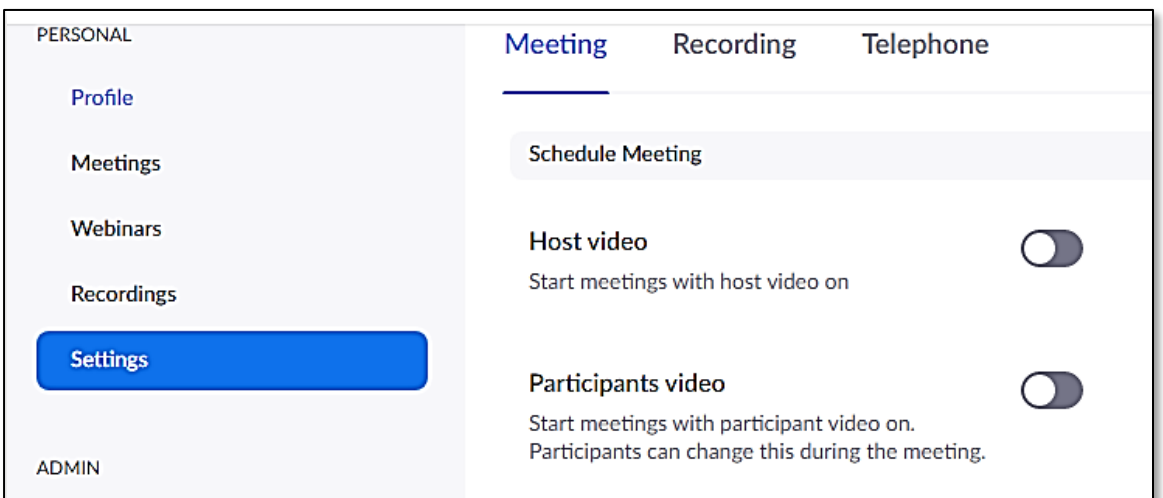

### <span id="page-7-0"></span>**11. Recording sessions**

Zoom enables you to record the classes or lessons.

### **If you wish to record classes or lessons, you must have prior consent of all the students, or of the guarantors, in the case of a Junior RIAM student or a student under 18.**

Please note you can also grant your students the facility to record the lessons or classes via Zoom. Please agree with them beforehand what you would like them to do.

If you wish to allow your students recording the lessons via Zoom, do the following:

- Go to settings from this url<https://zoom.us/profile/setting>
- Go to the **Recordings** tab
- Ensure the **Hosts can give participants the permission to record locally** is checked
- You can also require the participants to give permission for you to record at each session. However it is best to discuss this issue in advance with the student/guarantor to ensure clear consent is understood and given.

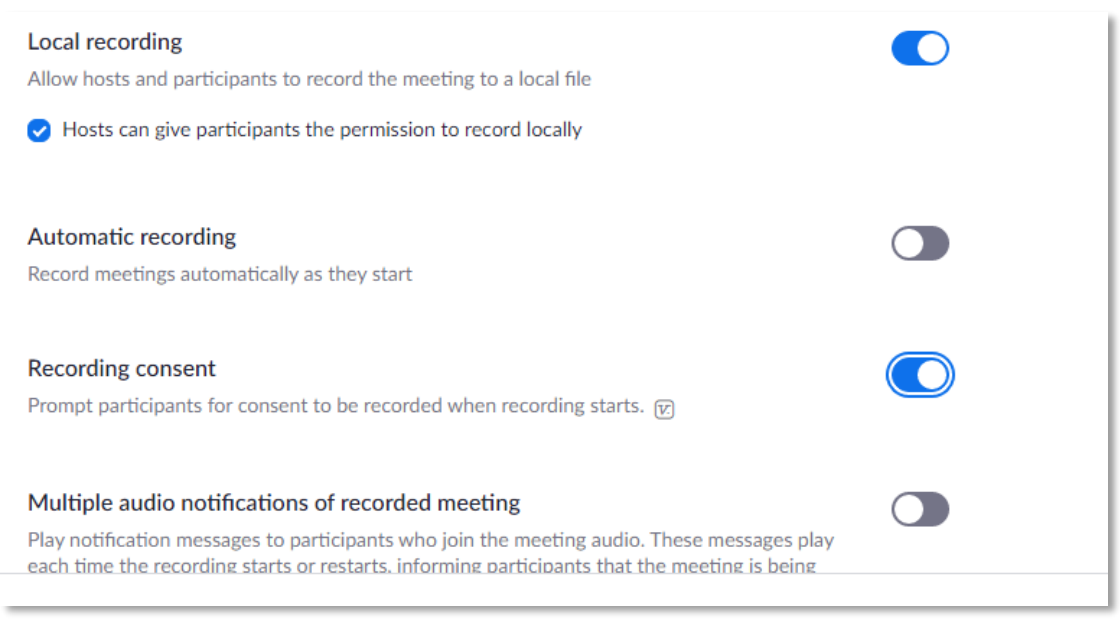

*Figure 2* These settings enable you to give student permission to record, as well as asking for consent to you to record before each session

**In case of any queries, please contact [philipshields@riam.ie](mailto:philipshields@riam.ie)**

## **Further useful resources:**

Simon Hewitt-Jones – How to prepare a lesson via webcam – some really practical advice for teachers <https://www.violinschool.com/prepare-webcam-violin-lesson/>

Royal Danish Conservatoire – Youtube guide to Zoom, in particular Audio settings for best results.<https://youtu.be/50NoWIiYECA>